## FZ-G1L シリーズ, FZ-Y1[C/D]シリーズ (Windows 8.1) DisplayLink ドライバーアップデート手順書

公開日 2018/1/16

本書では、DisplayLink ドライバーをアップデートする手順について説明します。

【ご注意】

- ・ 対象機種以外では、DisplayLink ドライバーのアップデートを行えません。ご使用 されている機種が対象機種であることを今一度ご確認ください。
- ・ アップデートを実行する際は、必ず「管理者」の権限のユーザーでサインインして ください。(ユーザーの切り替え機能を使わずにコンピューターの管理者の権限で サインインして操作してください。)
- ・ ウィルス駆除ソフトウェア等が常駐している場合は、常駐を解除してください。 (DisplayLink ドライバーのアップデート完了後には元にお戻しください。)

【お願い】

アップデートを行う際には、以下の事項をお守りください。

- ・ AC アダプター、および充分に充電されたバッテリーパックを接続しておい てください。
- ・ ネットワークに接続している場合は切断しておいてください。(アップデー トプログラムのダウンロード時を除く。)
- ・ LAN ケーブルは外してください。(アップデートプログラムのダウンロード 時を除く。)
- ・ USB 機器等の周辺機器はすべて外してください。
- ・ アップデートプログラム以外のアプリケーションソフトはすべて終了して ください。

## 【アップデート方法】

DisplayLink ドライバーのアップデートは下記の流れで行います。

- 1. DisplayLink ドライバーのアップデート要否確認とアップデートプログラムのダウ ンロード
- 2. DisplayLink ドライバーのアップデート
- 3. アップデート後の確認

アップデートは、必ず最後まで行ってください。途中で中断した場合、正常動作は保証さ れません。

- 1. DisplayLink ドライバーのアップデート要否確認とアップデートプログラム のダウンロード
- (1) (スタートボタン)を右クリックします。
- (2) 表示されたメニューの[プログラムと機能]をクリックします。
- (3) 「DisplayLink Core Software」を選択し、下段に表示される製品バージョンを確認し てください。

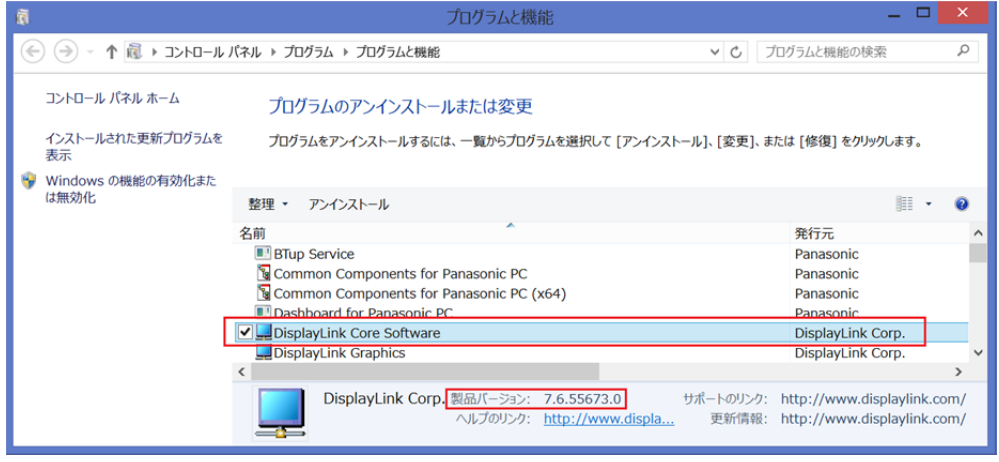

- ・ バージョンが「8.3.2010.0」より古い場合 (「7.6.55673.0」等の場合) DisplayLink ドライバーのアップデートが必要です。 DisplayLinkドライバーップデートプログラム(dlink\_8.3.2010.0\_64.exe)をダウ ンロードしてください。
- ・ バージョンが「8.3.2010.0」の場合、または、それより新しい場合 DisplayLink ドライバーはアップデート済みです。(アップデートは不要です。)

DisplayLink ドライバーのアップデートが必要な場合、「2. DisplayLink ドライバーのアッ プデート」にお進みください。

## 2. DisplayLink ドライバーのアップデート

- (1) ダ ウ ン ロ ー ド し た DisplayLink ド ラ イ バ ー ア ッ プ デ ー ト プ ロ グ ラ ム (dlink 8.3.2010.0 64.exe)をダブルクリックして実行します。「ユーザー アカウント 制御」の画面が表示された場合は、[はい]をクリックします。
- (2) 使用許諾契約の画面が表示されますので、内容をよくお読みいただき、[はい]をクリッ クしてください。
- (3) 展開先フォルダを設定する画面が表示されます。展開先フォルダは、プログラムが自動 的に作成しますので、特に変更する必要はありません。 (標準では c:\util2\drivers\dlink8.3.2010.0\_64)
- (4) [OK]をクリックします。しばらくして展開が完了すると、展開先フォルダが開きますの で、そのままお待ちください。(展開先フォルダが開くまで 1 分以上かかる場合があり ます。)
- (5) 展開先フォルダ内の、[Pinstall](拡張子を表示している場合は [Pinstall.bat])を 右クリックし、[管理者として実行]をクリックします。「ユーザー アカウント制御」の 画面が表示された場合は、[はい]をクリックします。
- (6) 「C:\windows\System32\cmd.exe」画面が表示され、DisplayLink ドライバーのアップデ ートが行われます。この画面が消えればアップデート完了です。
- (7) コンピューターを再起動します。

## 3. アップデート後の確認

(1) 「1. DisplayLink ドライバーのアップデート要否確認とアップデートプログラムのダ ウンロード」と同手順で、DisplayLink ドライバーがアップデート済みであることを確 認してください。

以上でアップデート作業は完了です。